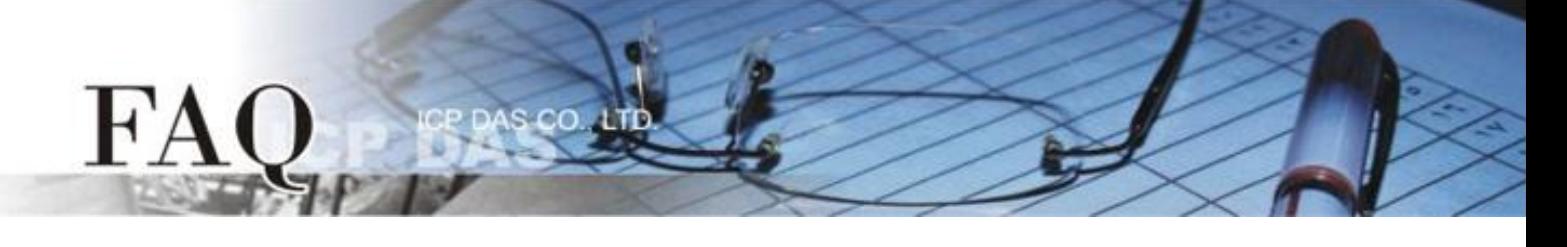

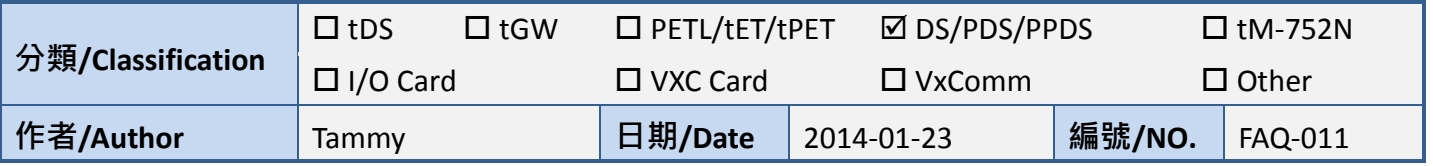

# 問題**:** 如何設定 **PDS-700** 系列模組為 **TCP Client** 模式**?**

## 答**:** 請參考至下列步驟:

步驟 1: 請先確認您的 PDS-700 模組功能及網路連線是正常運作的,詳細啟動 PDS-700 模組及網 路配置設定,請參考至 PDS-700 快速入門指南。

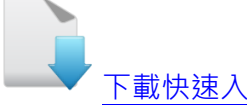

[下載快速入門指南](http://ftp.icpdas.com/pub/cd/8000cd/napdos/pds/pds-700/document/quick_start/)

- 步驟 2: 執行 VxComm Utility, 搜尋 PDS-700 模組,然後單擊模組名稱。
- 步驟 3: 單擊 "Web"按鈕來進入 PDS-700 網頁伺服器。 (或在瀏覽器的網址列中輸入 PDS-700 的 IP 位址)

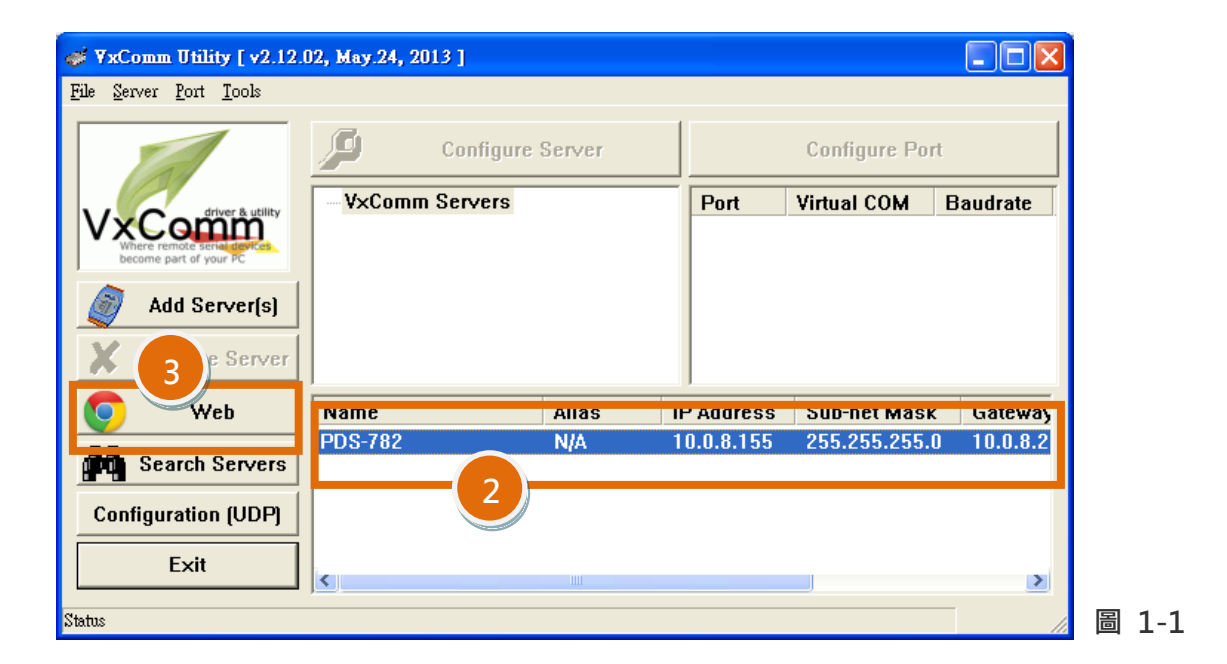

# 步驟 4: 確認 PDS-700 模組 Firmware 版本為 v3.2.32 [Oct 07 2013]或更新版本。

如,Firmware 為舊版本 (版本為 v3.2.32 [Oct 07 2013]之前),請務必更新您的 PDS-700 模組 Firmware 至最新版本,詳細 Firmware 更新方式,請參考至 PDS-700 Firmware Update 說明文件。

下載 [PDS-700 Firmware Update](http://ftp.icpdas.com/pub/cd/8000cd/napdos/pds/pds-700/vxcomm/server(pds)/) 說明文件

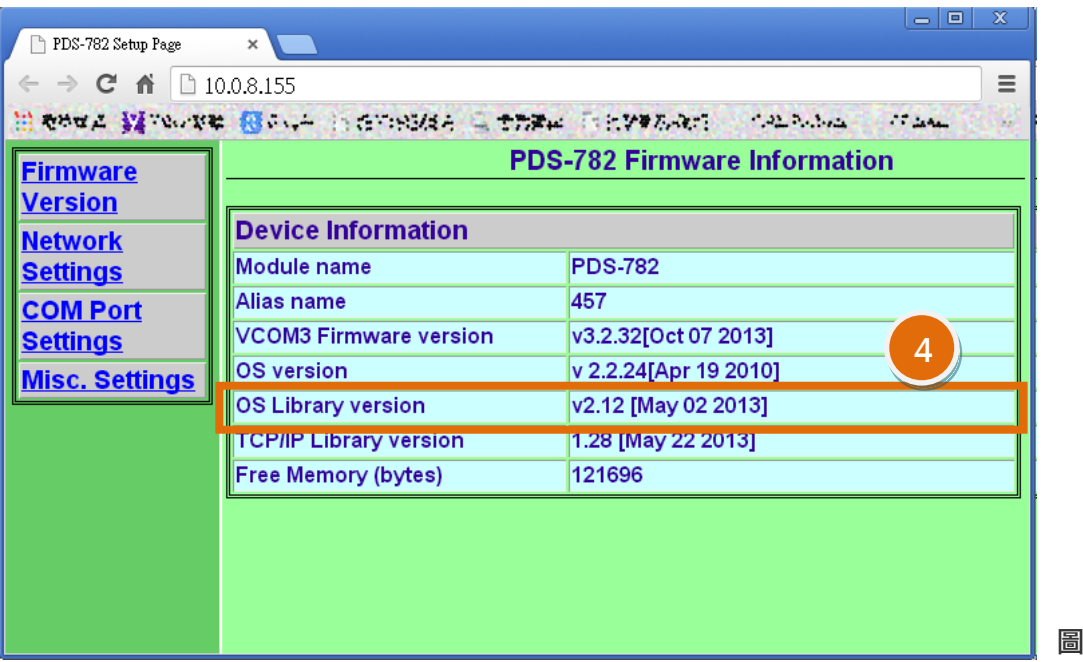

- 步驟 5: 單擊 "COM Port Settings" 標籤來進入 COM Port 設定頁面。
- 步驟 6: 選擇適當的 COM Port、Baud Rate 值及 Data Format 值 , 設定範例如下: Port (COM0 for All PORTS) "COM1" 、Baud Rate " $9600" \rightarrow Data B$  Ns" 、 Parity "None" 及 Stop Bits "1" 。
- 步驟 7: 勾選 "Save current settings to EEPROM" 及 "Apply Current settings" 項目,然後 單擊 "SET COM PORT" 按鈕來完成設定。
- 步驟 8: 單擊 "Set Remote VCOM3 connection" 進入到 PDS-700 Remote VCOM3 Connection Setup Page 設定頁面。

※ 以上步驟 5 到步驟 8 可參考至 圖 1-3。

圖 1-2

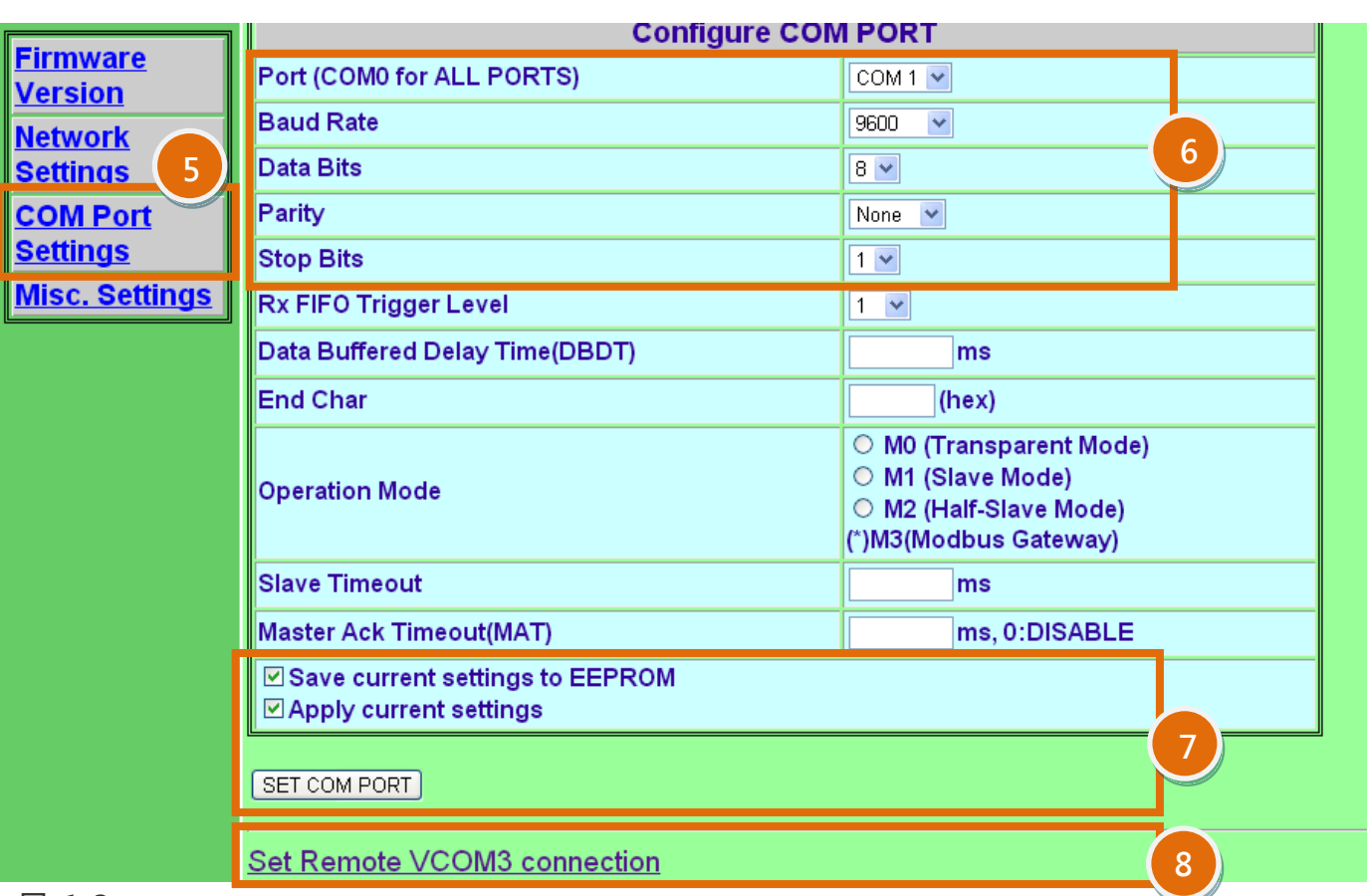

 $cc$ 

#### 圖 1-3

FA

步驟 9: 點選第 2 項來設定 TCP/IP 連線, 設定範例如下: Add COM "1" → 設定 PDS-700 所使用的 COM port。 connect to IP= "10.0.8.18" → 設定 Slave Device 的 IP 位址。 port= "10001" → 設定 Slave Device 的 TCP Port。

步驟 10: 單擊 "Submit" 按鈕來完成設定。

#### ※ 以上步驟 9 及步驟 10 可參考至 圖 1-4。

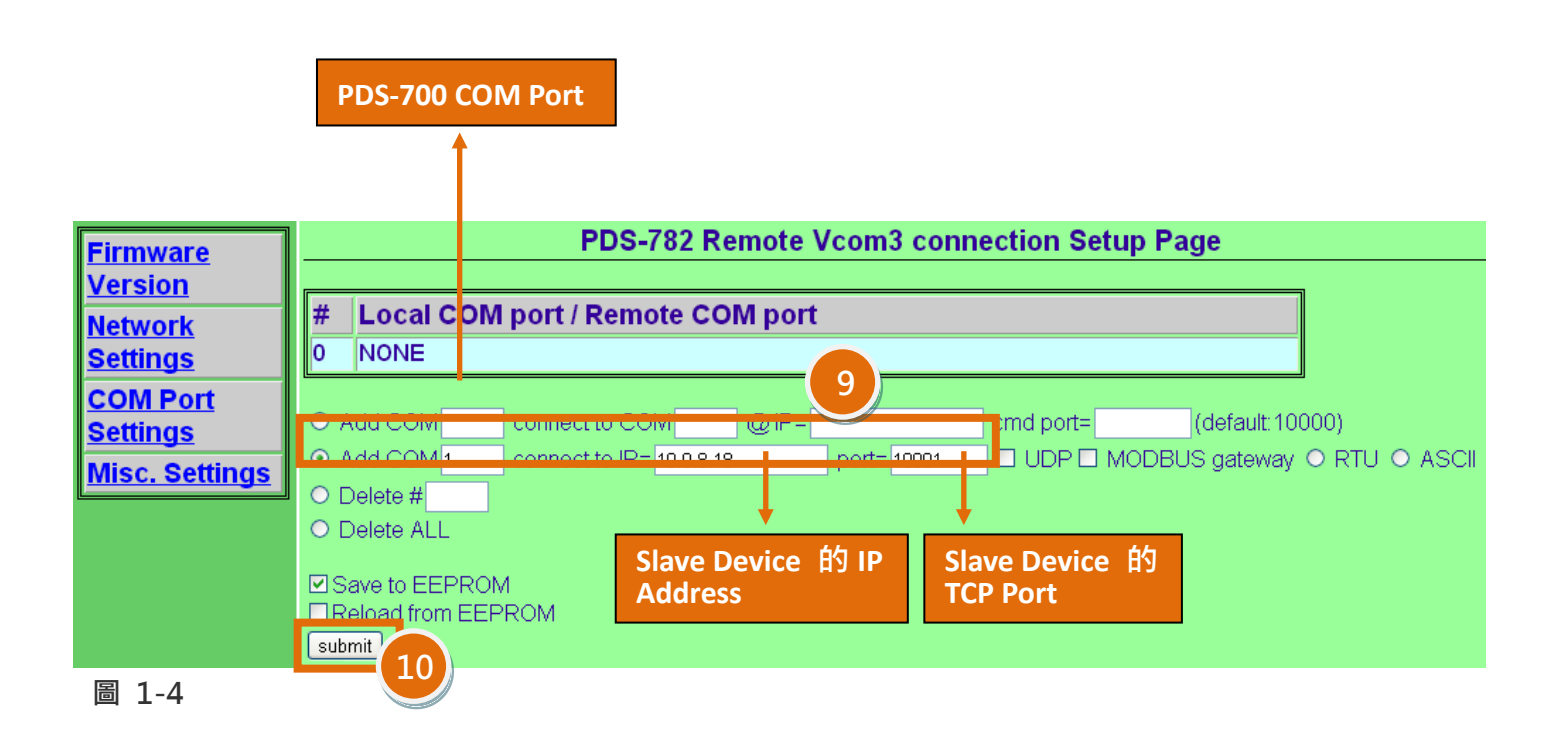

-CC

#### 步驟 11: 確認 TCP/IP 連線配置是否正確。

 $H^{\prime}A$ 

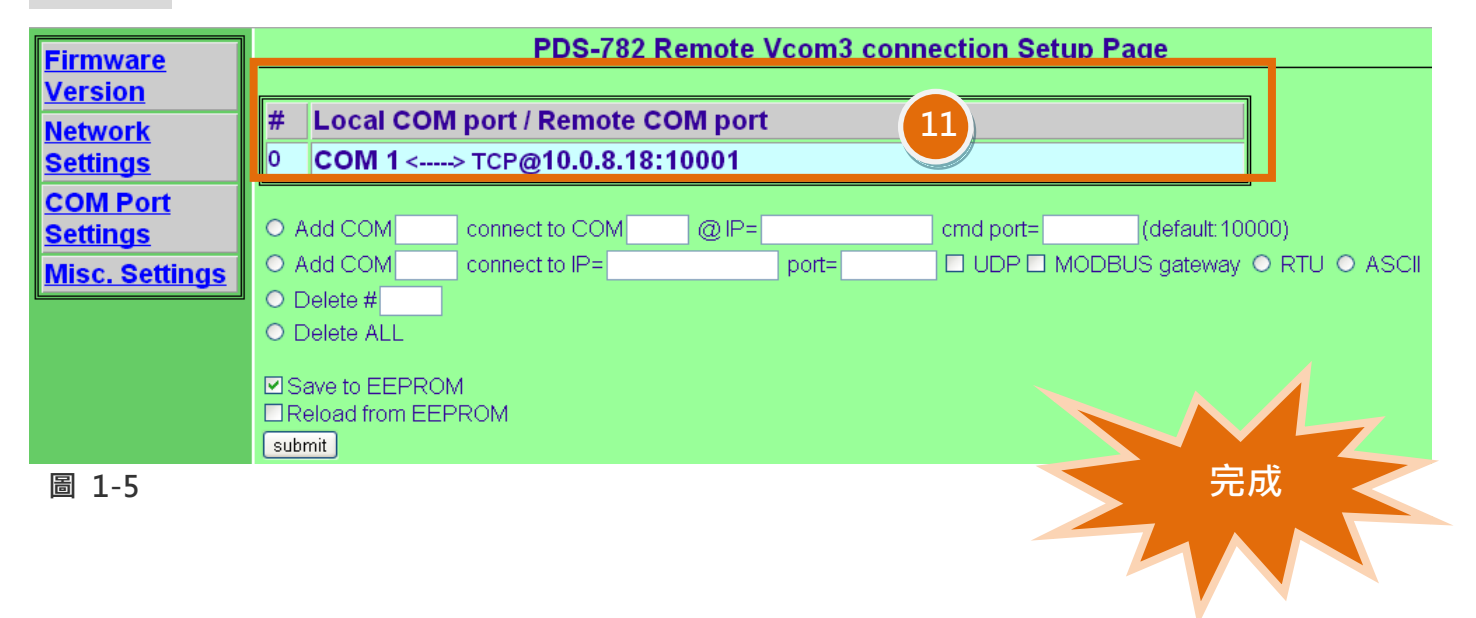

### 步驟 12: 重新啟動 PDS-700 模組後,TCP/IP 連線設定才算完成。